# **Webopac Preferences – Profile User Activities**

| 3.  | Guest login          |
|-----|----------------------|
| 4.  | Main menu            |
| 5.  | General information  |
| 6.  | Change password      |
| 7.  | Cardex               |
| 8.  | Loan history         |
| 9.  | Current loans        |
| 10. | Current reservations |
| 11. | Open amounts         |
| 12. | History payments     |
| 13. | <u>Deposits</u>      |
| 14. | <u>Feedback</u>      |
| 15. | Newsfeeds            |
| 16. | Reserve              |

1. Introduction

2. <u>Identification</u>

### 1. Introduction

User activities is the name for the part of the WebOpac where the user can view information about his/her personal data and transactions. A description follows of the options that are available for user activities (but their availability depends upon the library – they can all be disabled).

#### Note

You should not add user facilities to the Web OPAC that are not offered within the loan module of Vubis Smart. For instance, if no financial information is collected for a borrower, you should not allow them to see the option My Financial History under User Activities in the Opac.

You can define options for each profile and for each language.

- Select the language for the profile from the drop-down menu
- Select the profile for which you want to make the changes

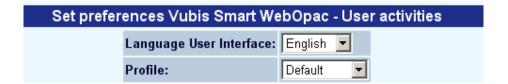

Languages are defined on the Start page.

You can quickly go to a particular section by clicking on one of the index links:

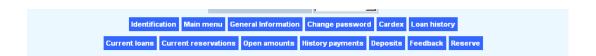

# 2. Identification

This parameter determines what is required for the user to log in and access his/her details.

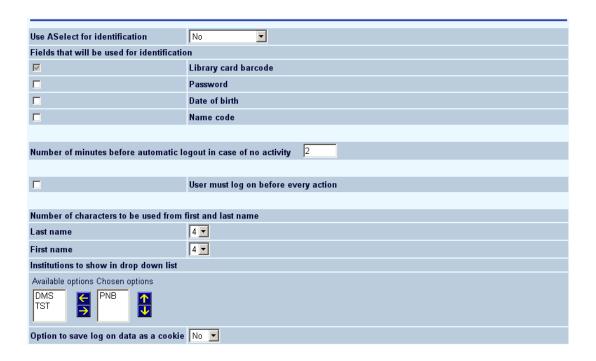

Specify whether or not ASelect is to be used for identification purposes

A-Select is a framework for authenticating users using underlying 'back-end' authentication systems, such as ip authentication, username/password, RADIUS, LDAP, etc. When the user is authenticated using A-Select, the A-Select system returns to Vubis Smart the username as it is known in the A-Select configuration. This username will typically not be the same as the Vubis Borrowerld of the user. Please contact your account representative for more information.

- Tick the checkboxes to select the requirements for identifying the user. These fields must be completed by the user when they access the Opac User Activities.
- Enter the number of minutes that must elapse before automatic logout in case there is user no activity.
- Determine whether or not a user must log in for every action.
- Enter the number of characters that are to be used from the first and last name of the
  user. Only applicable if you tick Name code as required for identification.
- Determine whether or not login data may be saved as a cookie (not recommended for public terminals).
- Amend any texts.

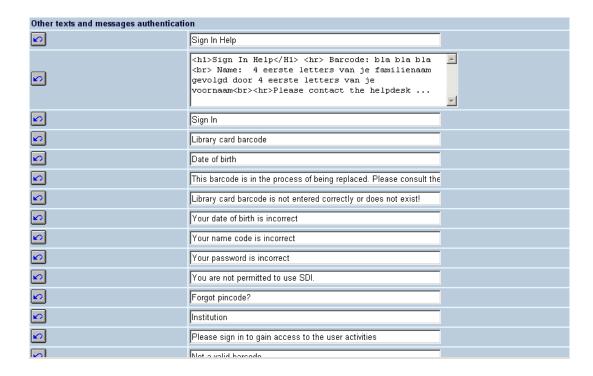

#### Note

When your library has eID (Electronic Identification) enabled it is also possible for borrowers to log in by scanning their eID card. See the separate <u>documentation on eID</u> on eID (in the General section) for more information.

# 3. Guest login

Borrowers who do not have a borrower card and who have not registered with the library can register on-line and receive a temporary borrower's card.

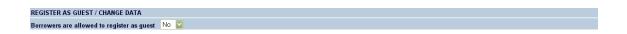

Set whether this option is activated or not.

#### **Available fields**

In order for a borrower to be registered, select the fields that are to be filled in for the borrower's registration to be complete.

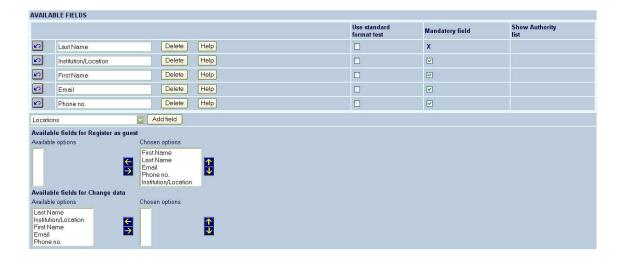

#### **Texts**

Modify the texts as required.

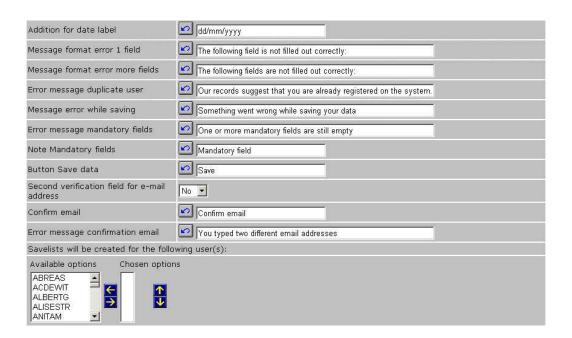

#### Savelists

The system automatically stores borrowers inscribed through the WebOpac in savelists. These savelists are created for ease of use for library staff and gives them direct access to borrowers newly added through the WebOpac, thus enabling to take actions, in case they wanted to. Furthermore, they can of course use SSP for more detailed overviews and statistics.

The savelist names are constructed as follows.

- They are stored for a library defined user id (one or more).
- Savelist type 1: The name of the savelist starts with the character string "ADDWEBD\_" followed by the Date (format = YYYYMMDD). Example: ADDWEBD20040910.
- Savelist type 2: The name of the savelist starts with the character string "ADDWEBW\_" followed by the Week Number (format = YYYYWW). Example: ADDWEBW200412 (week 12 of 2004).
- Savelist type 3: The name of the savelist starts with the character string "ADDWEBM\_" followed by the Month (format = YYYYMM). Example: ADDWEBM200412 (December 2004).

## **Specific settings**

Modify the texts as required and set various defaults.

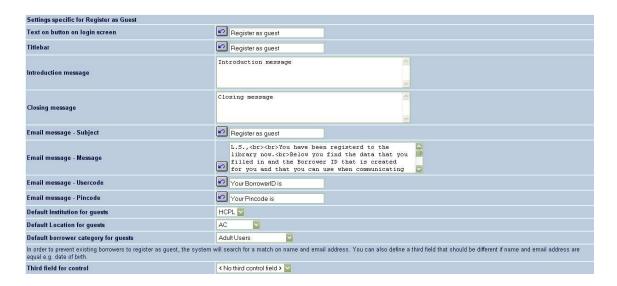

## Existing borrowers are allowed to change data

Specify whether or not existing borrowers are allowed to modify their own details.

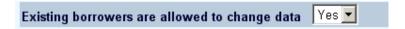

Modify the texts as required.

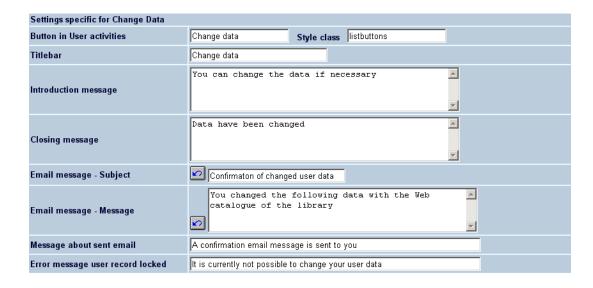

## 4. Main menu

Use the next section to determine the wording for each of the options seen by the user when they have logged in using the User Activities option through the WebOpac:

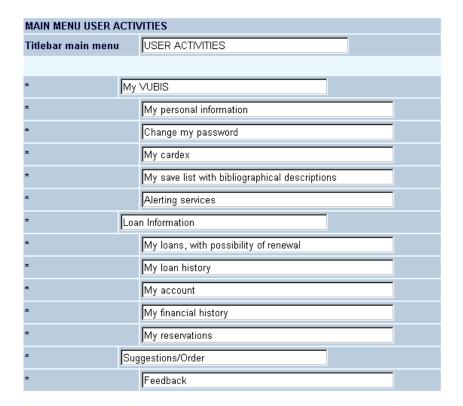

My personal information:

| - | This will display various pieces of user information such as name, address, etc. |
|---|----------------------------------------------------------------------------------|
|   | based on the site's customisation of this option.                                |

#### Note

The way the name of the logged in user is displayed in the title bar of the WebOpac is determined by the settings in AFO 482 - Borrower Name Setup - "Display".

- Change my password:
  - If the user access is granted by password (or PIN) then the site can allow this option to have the user change the system-generated password. This password will follow the rules setup in Vubis Smart.
- My cardex:
  - If the serials module is in use, borrowers can mark titles that they are interested in and have a list of last received issues and the next expected issues.
- My save list with bibliographical descriptions:
  - If a user is logged in when marking records, these will be saved on the Vubis WebOpac server and can be retrieved at any time.
- Alerting services:
  - This is access to the SDI (Selective Dissemination of Information) where users can create automated selects on the database which are e-mailed to the user.
- My news:
  - This option is not yet implemented.
- My loans, with possibility of renewal:
  - This will list the current loans for the user as well as mark all items that can be renewed based on the Vubis Smart settings.

- My loan history: This will show a count of all items checked out, renewed and reserved along with overdue notice counts. In addition, any loans with the loan history saved will also display. My account: This will show all outstanding amounts owed by the user. My financial history: This will show all fines and fees that have been processed in the past (if the relevant parameters have been set in Vubis Smart). My reservations: This will show all the current reservations for the borrower along with their status' My "Lenen Loont": Option reserved for the Dutch market. My deposits: This will show the deposit information for the borrower. Feedback:
- My catalogue

Use this section to determine which of the available options will be displayed to the end user – select items on the left-hand side and move them to the right and then re-order as necessary:

This will allow borrowers to e-mail the site with comments.

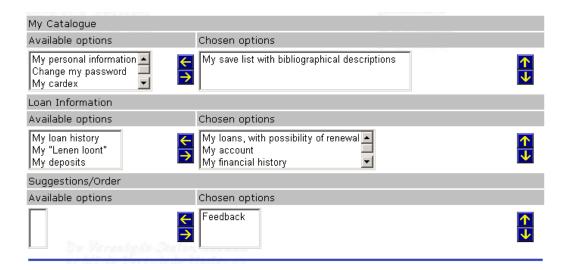

# 5. General information

Use this section to determine what pieces of borrower information will be displayed to the end-user. You can first determine which blocks of information are available. Next you can determine for each block which specific lines will be shown.

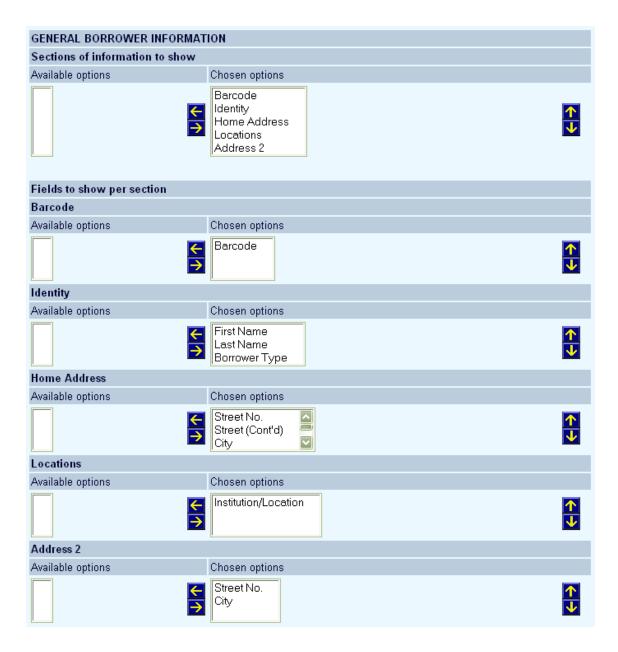

# 6. Change password

This allows for the modification of text displayed when a borrower attempts to change their password:

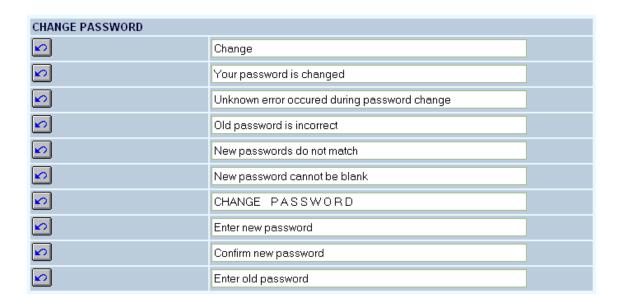

## 7. Cardex

This allows you to define the fields that maust be shown when a user selects the Cardex option:

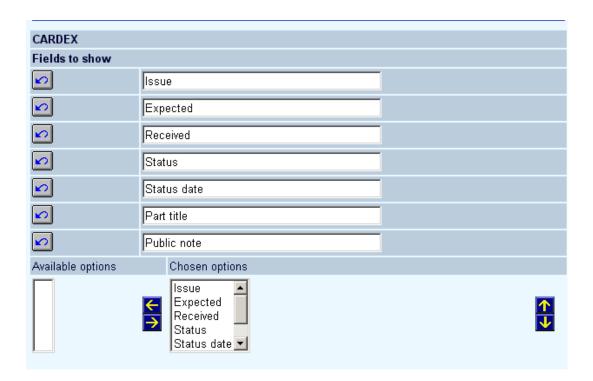

As well as status texts:

| Status texts |                          |
|--------------|--------------------------|
| <b>₩</b>     | Received                 |
| <b>₩</b>     | Returned                 |
| <b>N</b>     | Claimed                  |
| <b>₩</b>     | Next expected issue      |
| <b>∽</b>     | Next expected index      |
| <b>∽</b>     | Next expected supplement |
| <b>₽</b>     | Missing                  |

#### And other texts:

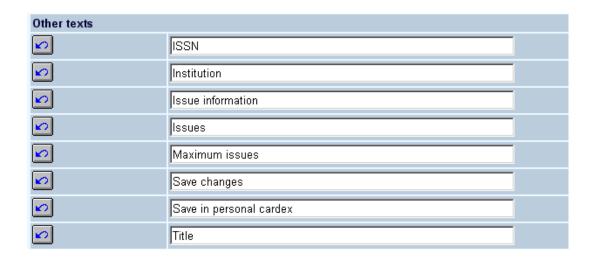

# 8. Loan history

This allows for the modification of text and options when a user selects the loan history option:

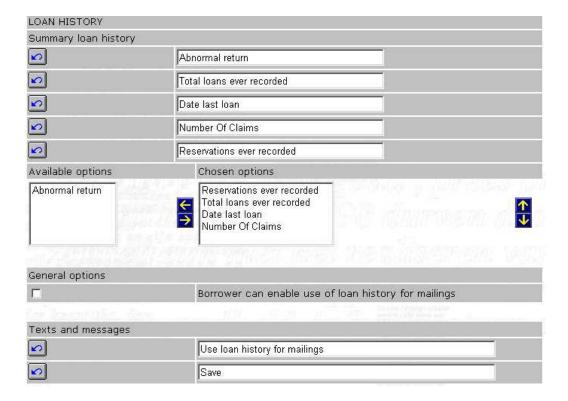

As well as for the details of the loan history:

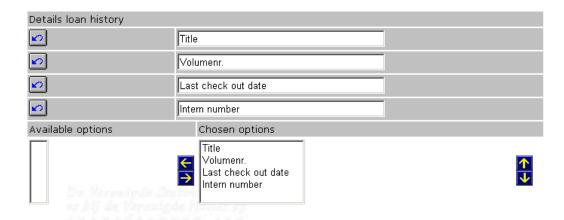

## 9. Current loans

This allows for the modification of text when a user selects the current loans option. You can also specify here whether or not a user is allowed to renew his/her own materials currently on loan.

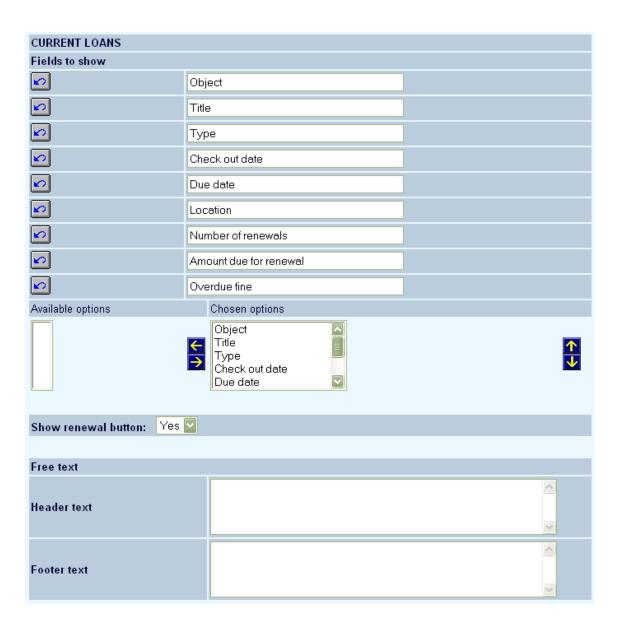

As well as modifying the texts that go with renewals.

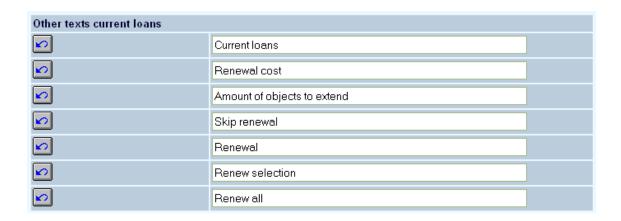

# 10. Current reservations

This section allows for the modification of text and options when a user selects the Current Reservations option:

| CURRENT RESERVATIONS |                                                                                |  |  |
|----------------------|--------------------------------------------------------------------------------|--|--|
| Fields to show       |                                                                                |  |  |
| <b>₽</b>             | Object-<br>number                                                              |  |  |
| <b>₽</b>             | Title                                                                          |  |  |
| <b>₽</b>             | Reserved since                                                                 |  |  |
| <b>₽</b>             | Reserved until (BR) (dd-mm-yyyy)                                               |  |  |
| <b>M</b>             | Available since                                                                |  |  |
| <b>M</b>             | Available until                                                                |  |  |
| <b>M</b>             | Position in list                                                               |  |  |
| <b>N</b>             | Pick up location                                                               |  |  |
| <b>₽</b>             | Туре                                                                           |  |  |
| <b>₽</b>             | Typenr.                                                                        |  |  |
| <b>₽</b>             | Type wording                                                                   |  |  |
| <b>₽</b>             | Amount                                                                         |  |  |
| Available options    | Chosen options                                                                 |  |  |
|                      | Object-number Title Reserved since Reserved until (dd-mm-yyyy) Available since |  |  |
|                      |                                                                                |  |  |

| Show button for reservation removal: | Yes▼ |
|--------------------------------------|------|
| Show button for reservation change:  | No 💌 |

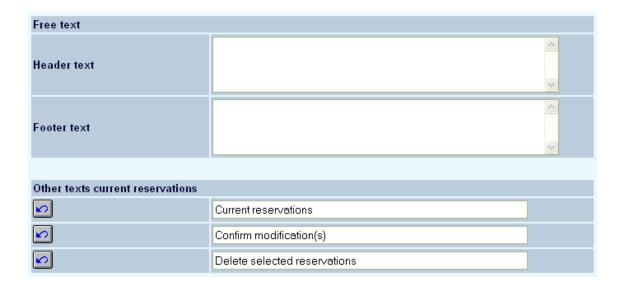

**Show button for reservation removal/change**: This will activate or suppress the ability to modify or delete the reservations.

# 11. Open amounts

This section allows for the modification of text and options presented when a user selects the My Accounts option. You can also specify here whether or not a user is allowed to make payments by credit card.

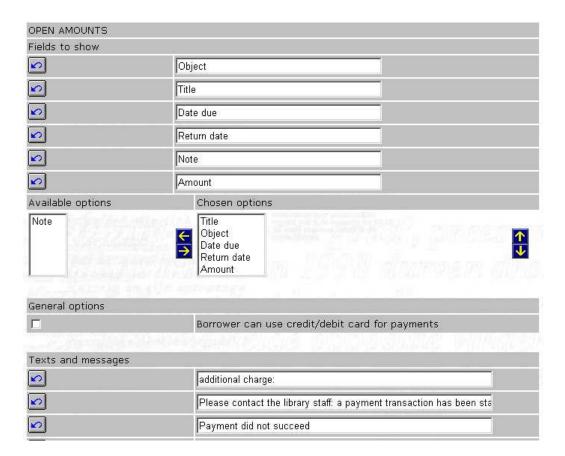

# 12. History payments

This section allows for the modification of texts and options when the My Financial History option is chosen:

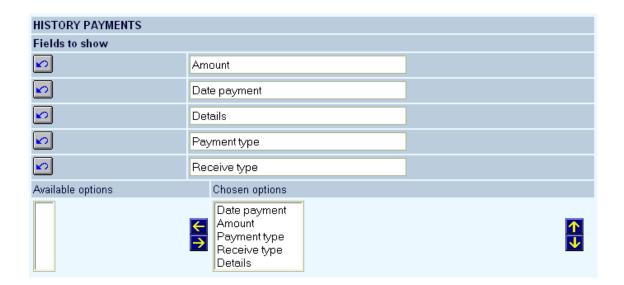

# 13. Deposits

This section allows for the modification of texts and options when the My Deposits option is chosen:

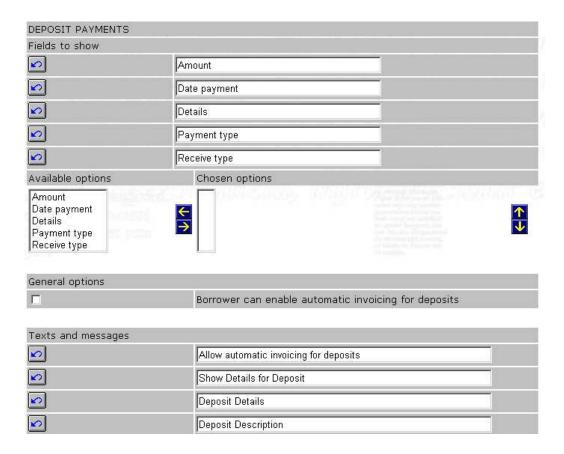

## 14. Feedback

This section allows you to specify various texts related to the Feedback option:

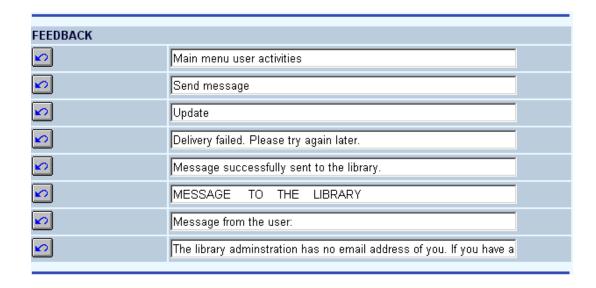

## 15. Newsfeeds

RSS news feeds can be integrated in two types of WebOpac sessions: anonymous and private sessions. In anonymous login sessions, the system does not know who is sitting in front of the screen. In private login sessions, the user of the system has identified him self and the system knows who is sitting in front of the screen.

Both for private and anonymous sessions the preferences are defined as part of the User Activities. For a private session this is obvious: the user can select his preferred news channels by logging in and selecting the channels as part of the User Activities.

To enable this for anonymous sessions, the system allows the definition of a so-called "pseudo-borrower". This is a borrower that can be linked to a WebOpac profile. The standard User Activities can then be used to define the RSS channels for the profile by identifying the pseudo-borrower to access "his" User Activities..

In the preferences you can change the texts but also you can define a "pseudo-borrower" for which the news feeds are displayed when you do not logon (i.e. for anonymous WebOpac sessions).

| NEWSFEEDS               |                                                                                                    |          |
|-------------------------|----------------------------------------------------------------------------------------------------|----------|
|                         |                                                                                                    |          |
| Institution and bar     | rcode for unregistered borrower                                                                              |          |
| Institution             | PNB > T                                                                                                    |          |
| Barcode                 | 200399115X                                                                                                   |          |
|                         |                                                                                                    |          |
| <b>Texts and messag</b> | jes                                                                                                    |          |
| <b>₩</b>                | MY NEWS                                                                                                    |          |
| KO                      | Cancel                                                                                                    |          |
| <b>⋈</b>                | Channel                                                                                                    |          |
| <b>N</b>                | Feeds to show                                                                                                |          |
| <u>~</u>                | Language                                                                                                    |          |
| <b>₽</b>                | RSS CHANNELS                                                                                                 |          |
| <b>~</b>                | Save                                                                                                    |          |
| M                       | News                                                                                                    |          |
| Free text               |                                                                                                    |          |
| Header text             | Select here the RSS channels. The feeds of the channels will be displayed on the bottom of the search screen | <u>*</u> |
| Footer text             | For additional help, please contact your branch                                                              |          |

#### Licence information

Note that the RSS integration feature is not a standard part of the Vubis Smart application. It requires a specific license and must be installed and activated separately. Please contact your account manager for pricing and installation information.

#### 16. Reserve

The first section allows for the modification of pickup locations:

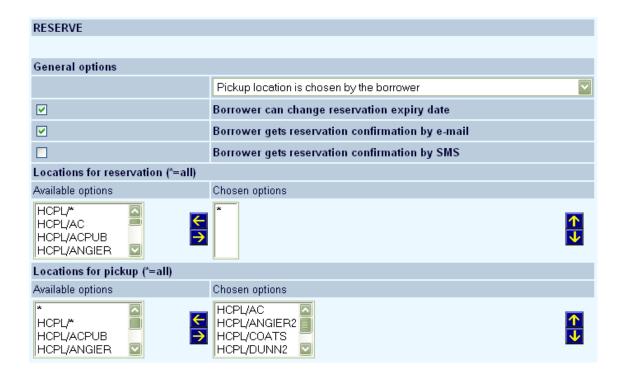

See the Help on AFO 481 – WebOpac – Reservations – Miscellaneous for additional information on the effect of reservation area parameters.

The next section allows for the modification of text and options during a reservation:

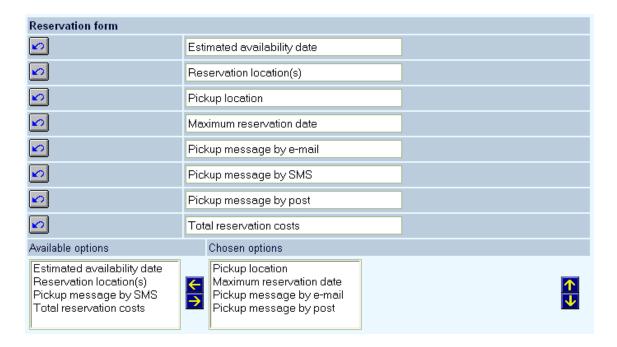

The next section allows for the modification of help messages when placing reservations:

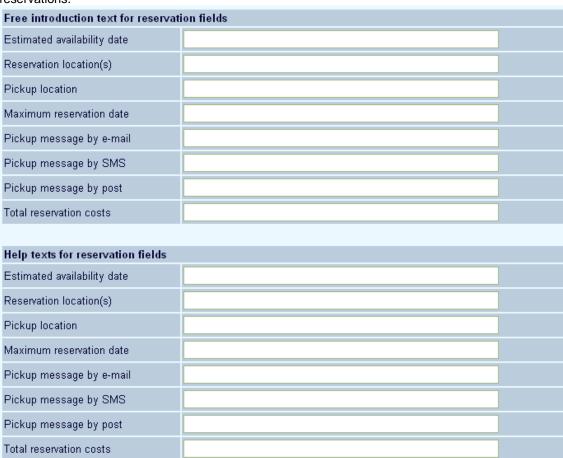

| Texts and messages |                                                   |
|--------------------|---------------------------------------------------|
| <b>₽</b>           | Reservations                                      |
| <b>₽</b>           | ок                                                |
| <b>₽</b>           | All locations                                     |
| <b>∞</b>           | Cancel                                            |
| <b>∞</b>           | Make reservation                                  |
| <b>∞</b>           | Selectvolume                                      |
| <b>⋈</b>           | Volume                                            |
|                    | You've reached your limit number of reservations! |
|                    | You didn't select a location!                     |
|                    | Login required to proceed !                       |
|                    | This record doesn't exists!                       |
|                    | No reservation possible                           |
|                    | You didn't select a volume!                       |
| <b>M</b>           | Your reservation has been accepted!               |
| Ø                  | No valid date(s) of maximum reservation           |
| <b>∞</b>           | Maximum reservation date is in the past           |

In the last section you can define texts for email and SMS messages related to reservations. Also the size of the popup screen for placing reservations.

| Texts for e-mail messages                                                                                                    |                 |          |  |
|----------------------------------------------------------------------------------------------------|-----------------|----------|--|
| Subject notification                                                                                                    |                 |          |  |
| Notification header                                                                                                    |                 | <u>~</u> |  |
| Notification footer                                                                                                    |                 | <u> </u> |  |
| Subject confirmation                                                                                                    |                 |          |  |
| Confirmation header                                                                                                    |                 | <u>^</u> |  |
| Confirmation footer                                                                                                    |                 | <u>^</u> |  |
| Pickup location                                                                                                    | Pickup location |          |  |
|                                                                                                    |                 |          |  |
| Texts for SMS messages                                                                                                    |                 |          |  |
| Texts for SWS messages                                                                                                    |                 |          |  |
| Subject notification                                                                                                    |                 |          |  |
|                                                                                                    |                 |          |  |
| Subject notification                                                                                                    |                 |          |  |
| Subject notification  Notification header                                                                                                    |                 |          |  |
| Subject notification Notification header Notification footer                                                                                    |                 |          |  |
| Subject notification  Notification header  Notification footer  Subject confirmation                                                            |                 |          |  |
| Subject notification  Notification header  Notification footer  Subject confirmation  Confirmation header                                       | Pickup location |          |  |
| Subject notification  Notification header  Notification footer  Subject confirmation  Confirmation header  Confirmation footer                  | Pickup location |          |  |
| Subject notification  Notification header  Notification footer  Subject confirmation  Confirmation header  Confirmation footer                  |                 |          |  |
| Subject notification  Notification header  Notification footer  Subject confirmation  Confirmation header  Confirmation footer  Pickup location |                 |          |  |

#### Note

Always remember to click the **Save changes** button to save any changes you have made.

| Save changes   |  |
|----------------|--|
| - Caro changes |  |

# Document control - Change History

| Version | Date           | Change description                                                                                                    | Author |
|---------|----------------|----------------------------------------------------------------------------------------------------|--------|
| 1.0     | June 2006      | creation                                                                                                    |        |
| 2.0     | September 2006 | Minor modifications                                                                                                    |        |
|         |                | Delivered as part of build 17 updates                                                                                           |        |
| 3.0     | April 2007     | new options in reservations, cardex,<br>feedback; updated doc hyperlink;<br>updated user name display info;<br>updated RSS info |        |